# **东华大学云录播平台 教师使用手册**

### **教育技术服务中心**

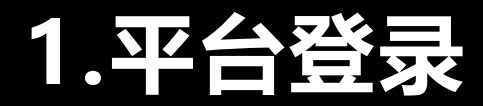

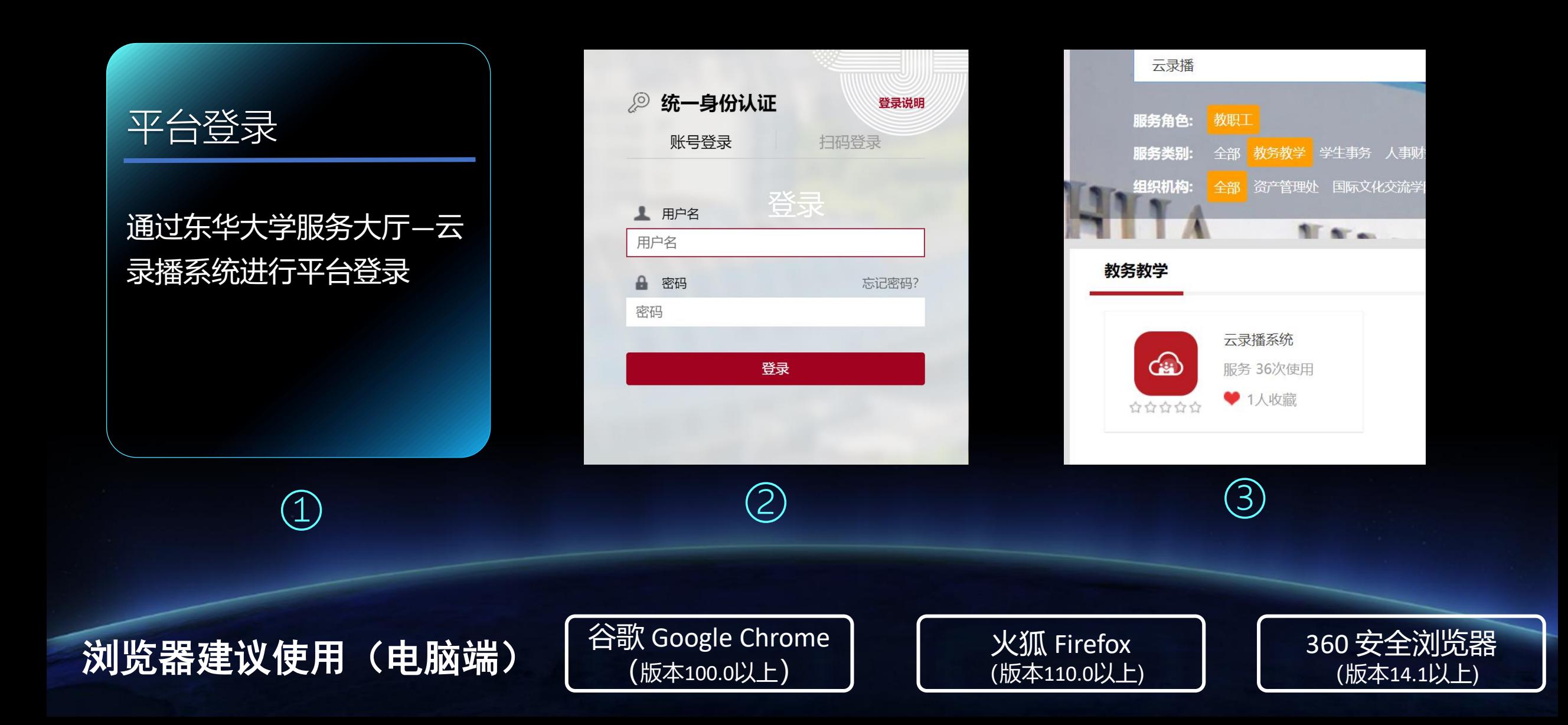

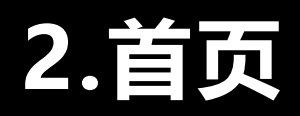

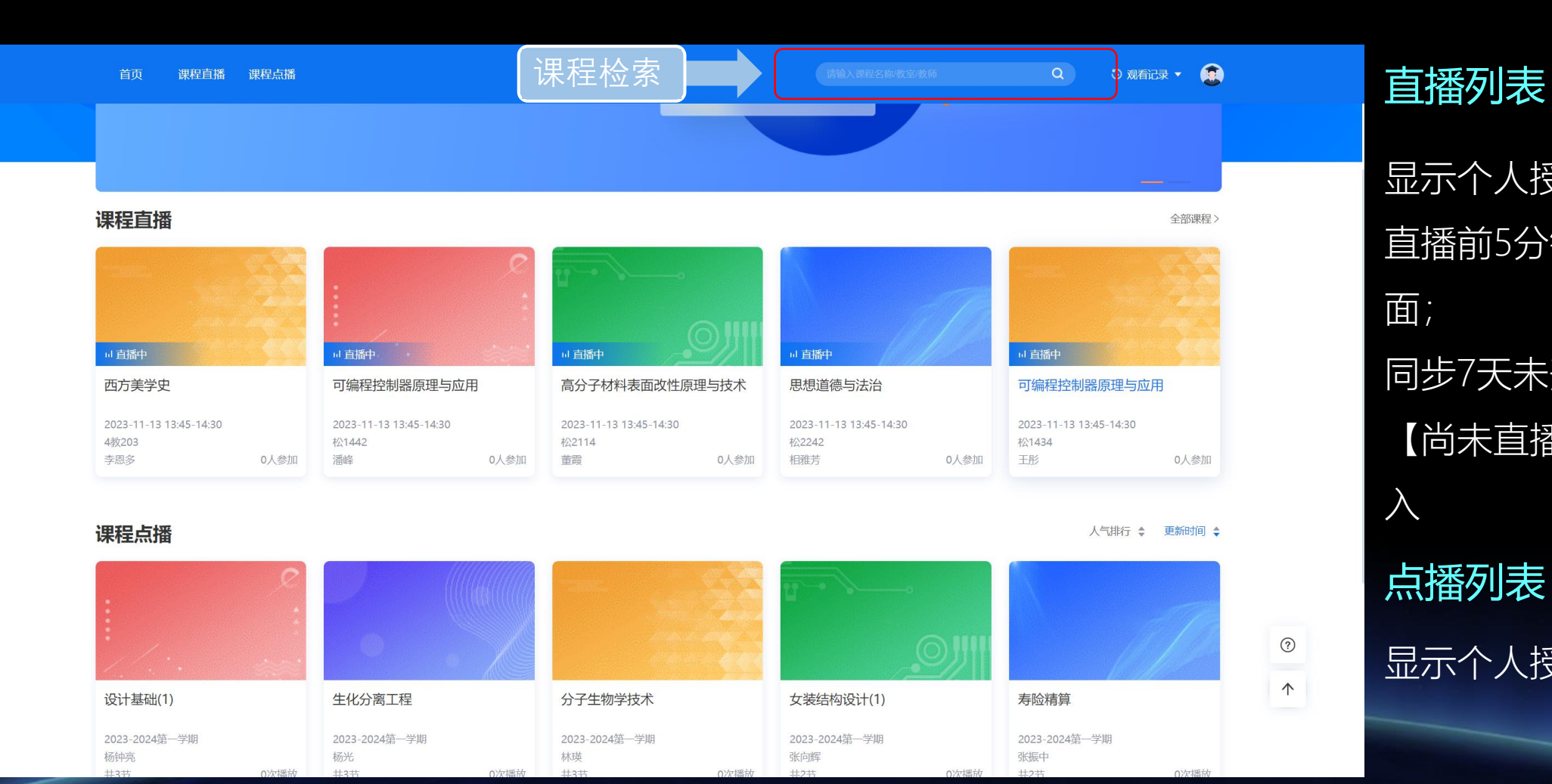

显示个人授课课程; 直播前 5分钟可以进入播放界 面; 同步 7天未开始的课程,显示 【尚未直播】且无法点击进 入 点播列表 显示个人授课课程

## **3.课程直播**

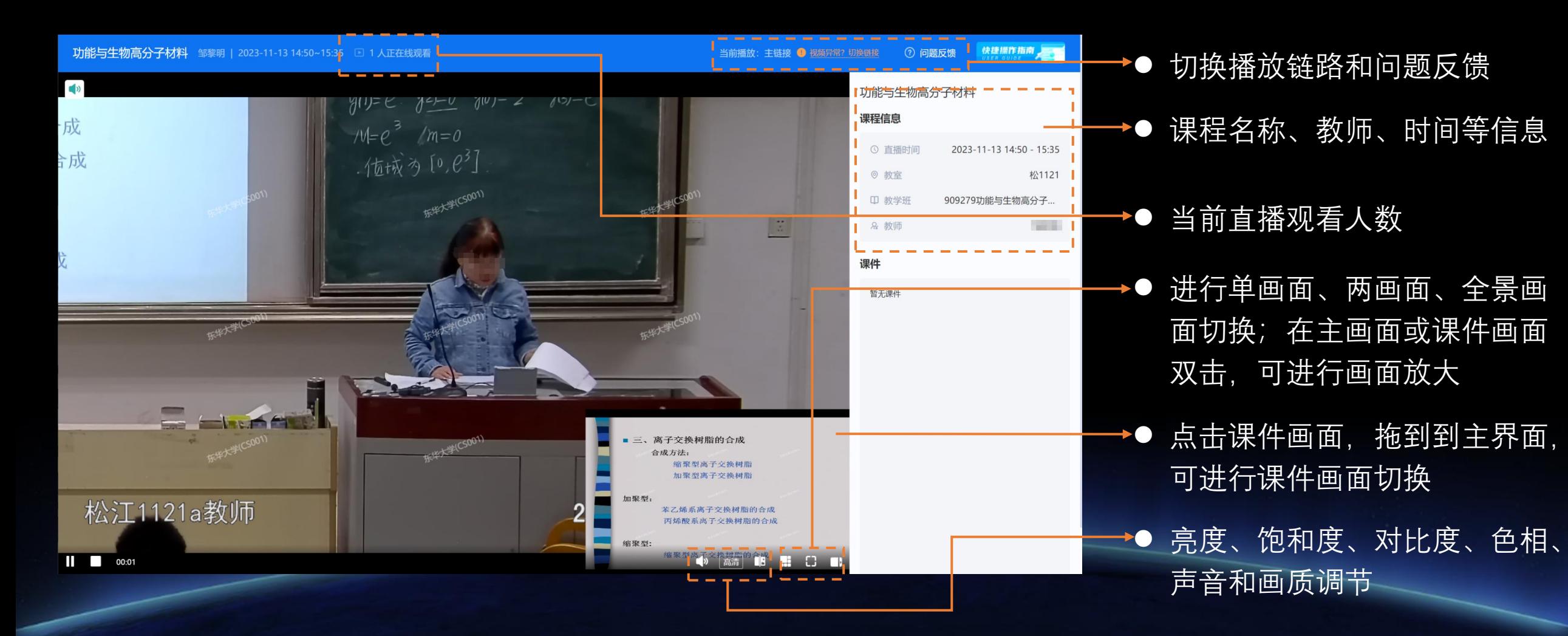

# **4.课程点播**

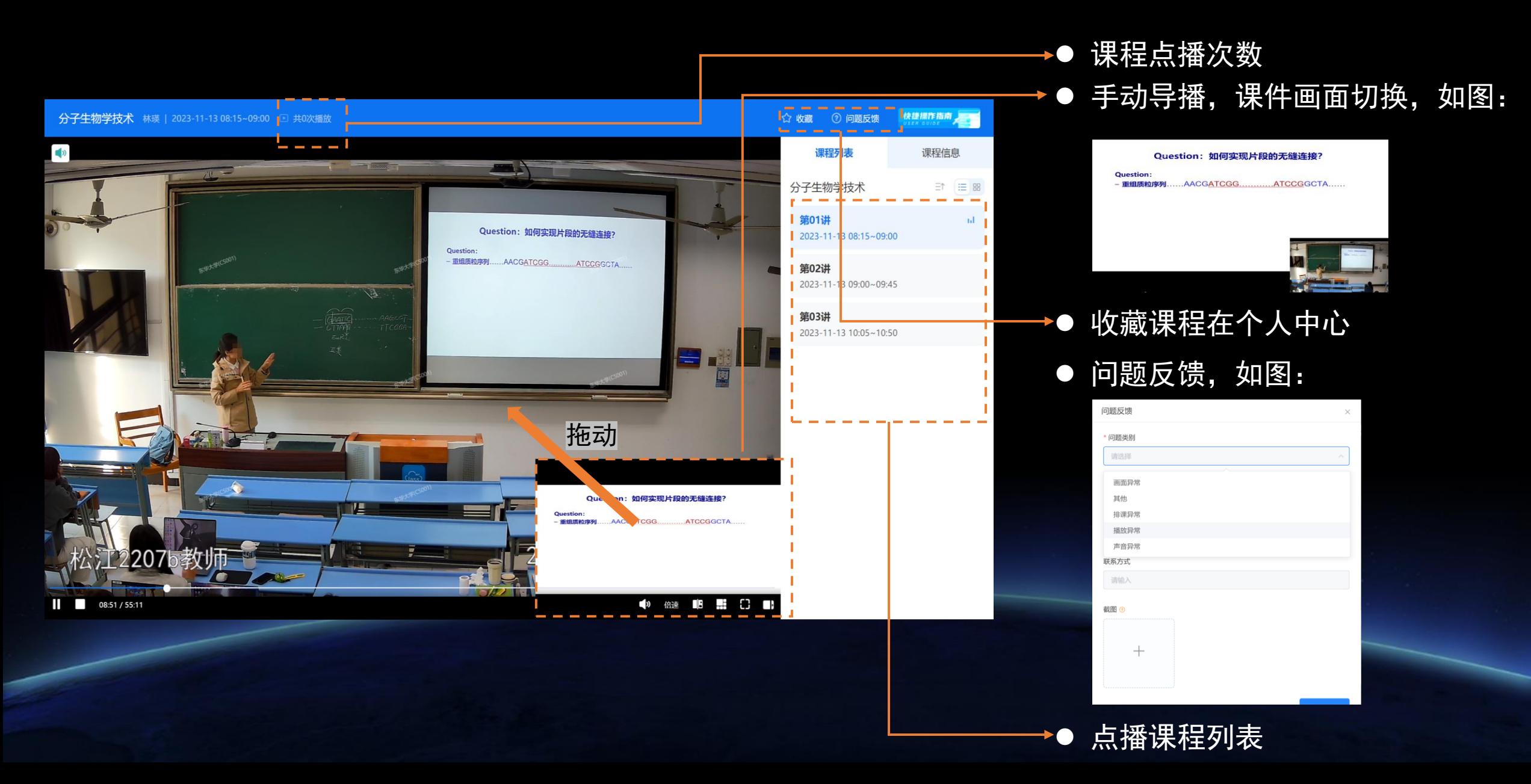

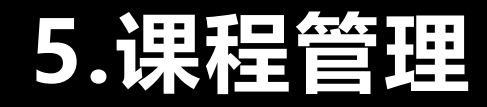

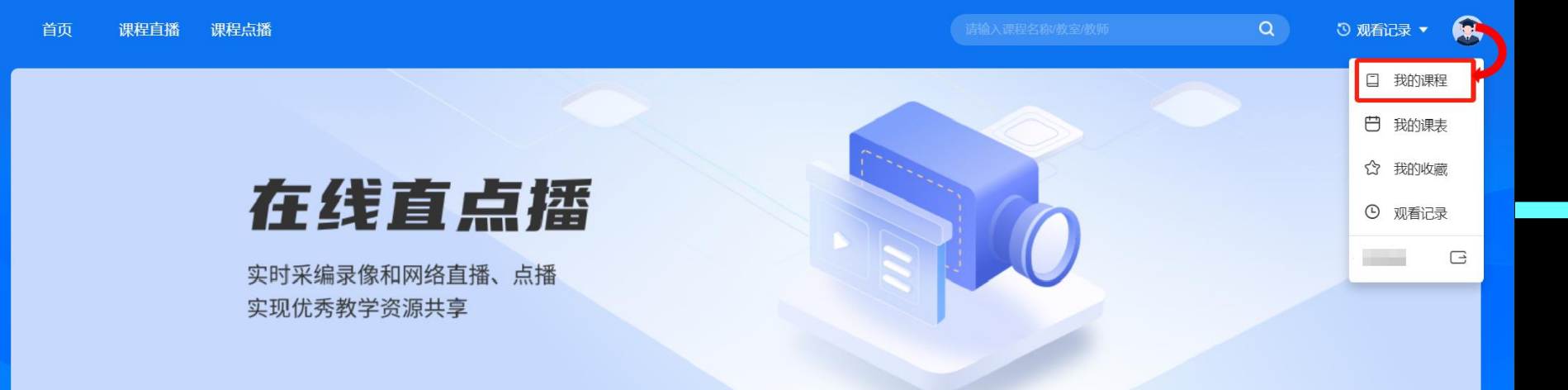

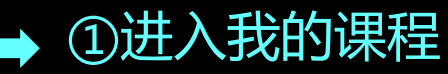

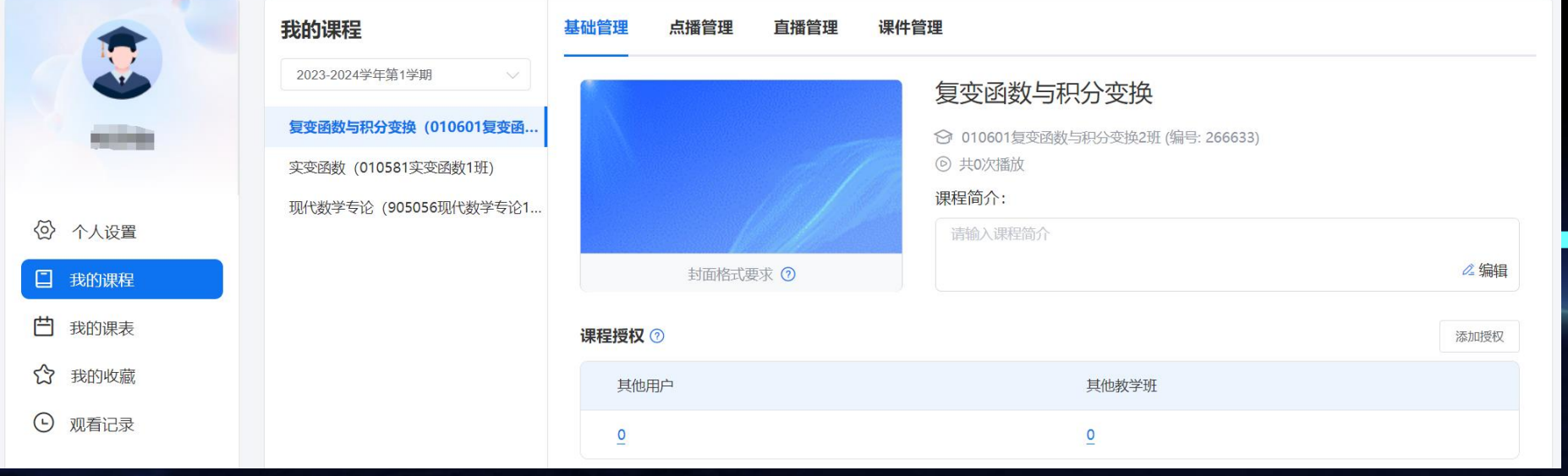

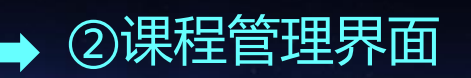

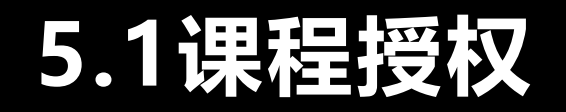

#### 被授权用户或教学班可观看该课程的所有直播与点播。

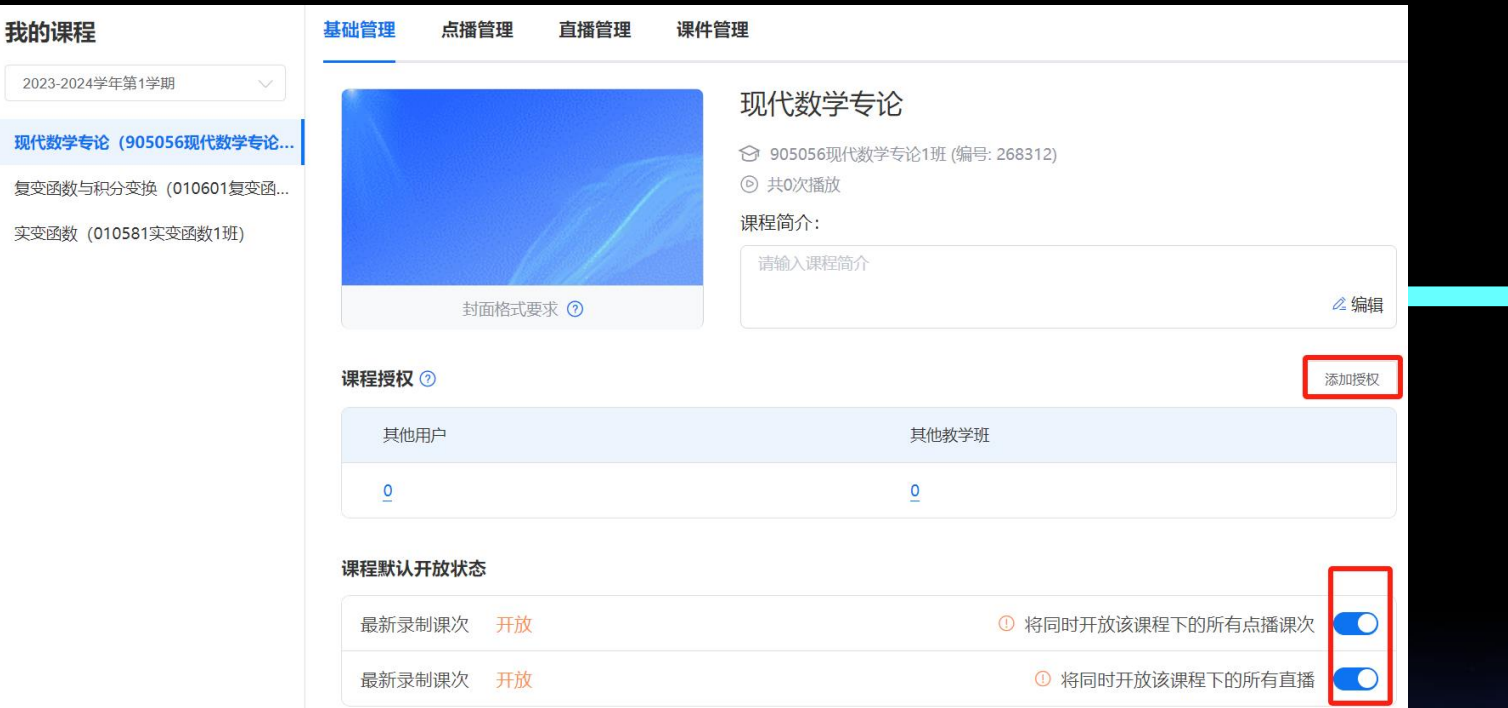

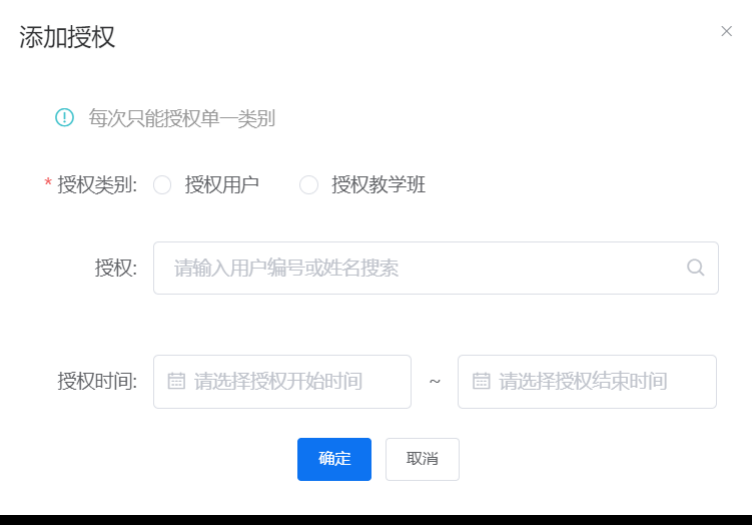

授权类别:单个用户 或 教学班。 (确定授权类别后输入编号或名称)

1.默认教学班**自动匹配**听课权限, 无需老师手动添加。 2.该功能适用于:非课程对应教学班或个人,授予听课权限。 3.支持授课老师一键关闭课程直播/点播(默认为开启状态)

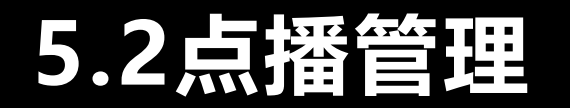

#### 被授权用户或教学班仅能观看该课程中,勾选课次的点播。

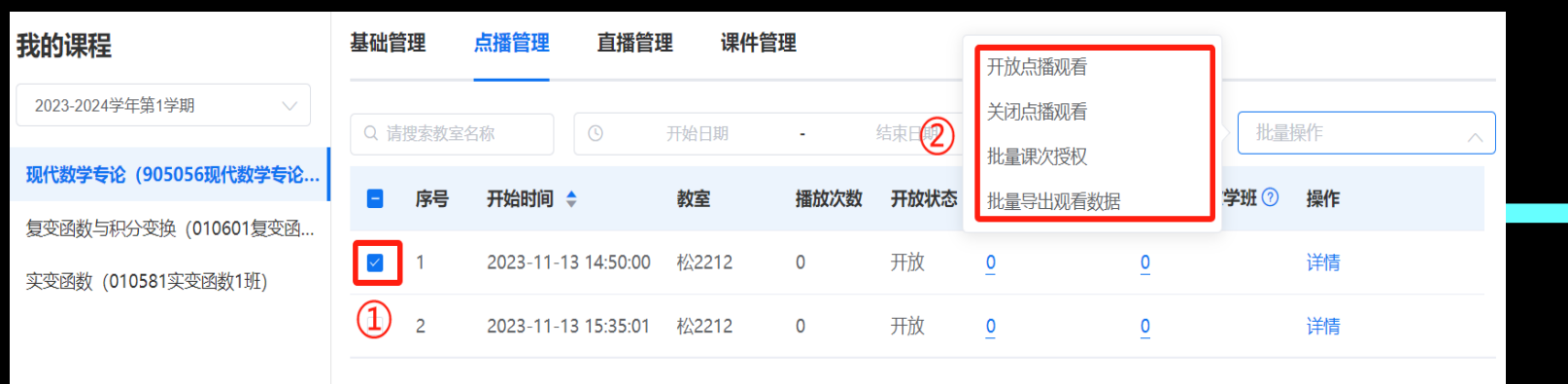

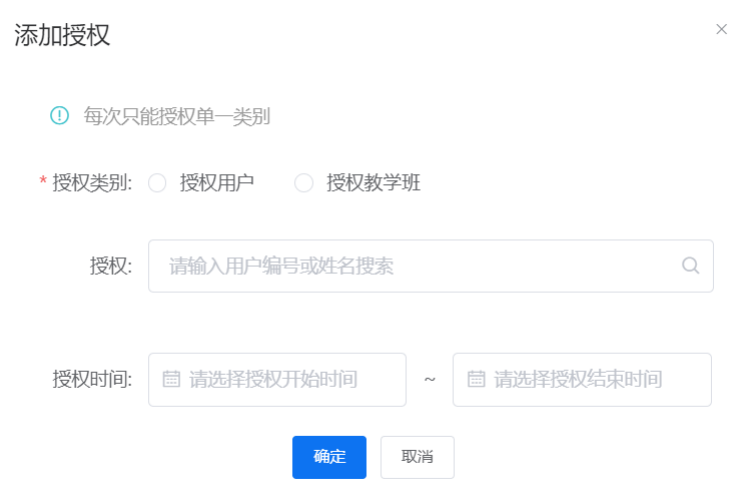

1.默认教学班<mark>自动匹配</mark>听课权限, 无需老师手动添加。 2.该功能适用于:非课程对应教学班或个人,授予点播权限。 3.支持授课老师关闭/开启某节课次点播权限。(默认均为开启状态) 4.支持以Excel表格形式导出勾选课次观看数据。  $\left[ \mathsf{s}\right]$ 《纺织印

> 分析及检测 技术》点播 观看数据.

授权类别:单个用户 或 教学班。 (确定授权类别后输入编号或名称)

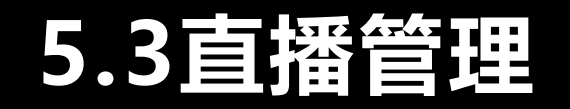

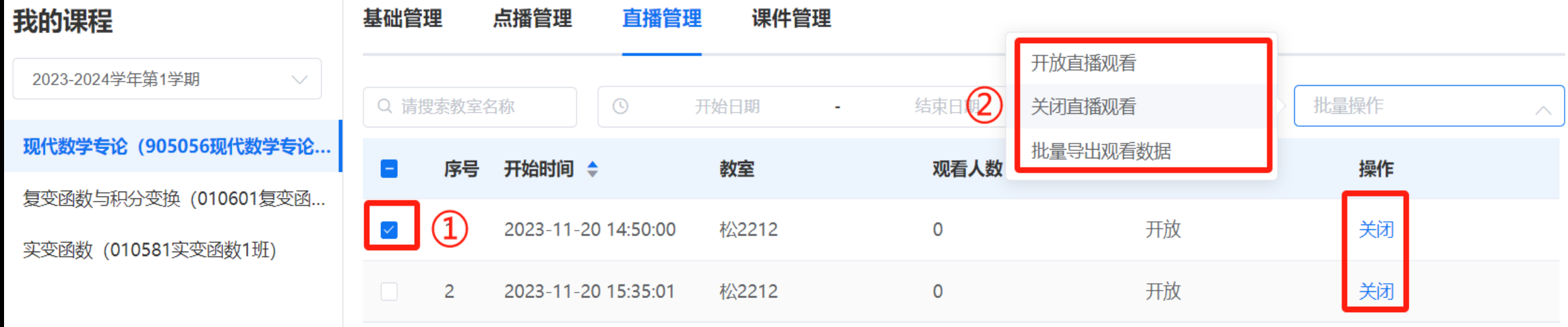

1.支持授课老师批量关闭/开启勾选<mark>课次</mark>直播权限。(默认均为开启状态) 2.点击对应节次后的关闭,可单节次直播一键关闭。 3.支持以Excel表格形式导出勾选课次观看数据。

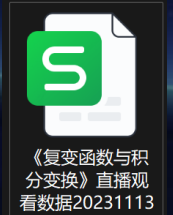